## Install/Uninstall instructions for ArcGIS Toolbar

LFTFC This has been tested with 10.3-10.6, 10.7.1

- 1. Uninstall any previously installed LFTFC toolbars
	- a. All LFTFC toolbars prior to version 0.319 must be uninstalled through the "Control panel", "Programs", "Uninstall a program"
	- b. All other versions scroll down to "Uninstalling" heading.
- 2. Installing Run Setup\_LFTFC.bat
	- a. Double left click to run "Setup\_LFTFC.bat"
	- b. This copies required files to "C:\Landfire\LFTFC"
	- c. Once the black command window closes automatically (2 minutes…ish), then the ArcGIS Add-in window opens.
- 3. ArcGIS Add-in window opens

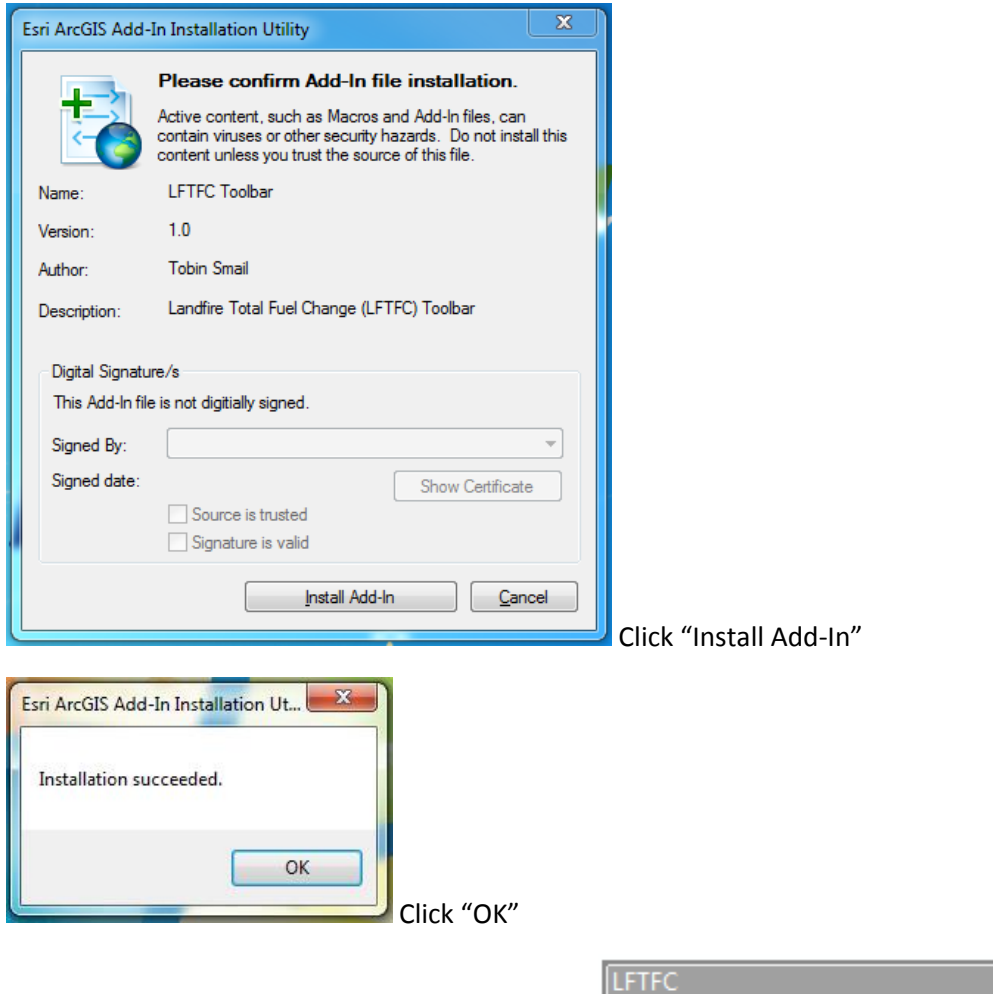

- LFTFCa. Start ArcMap and LFTFC should be visible
- b. If LFTFC is not visible, right click in the toolbars and select "LFTFC"

## Uninstalling

- 1. Start ArcMap
	- a. Select "Customize" at the top of the screen in the menu bar.
	- b. In the "Customize" menu bar select "Add-in Manager"

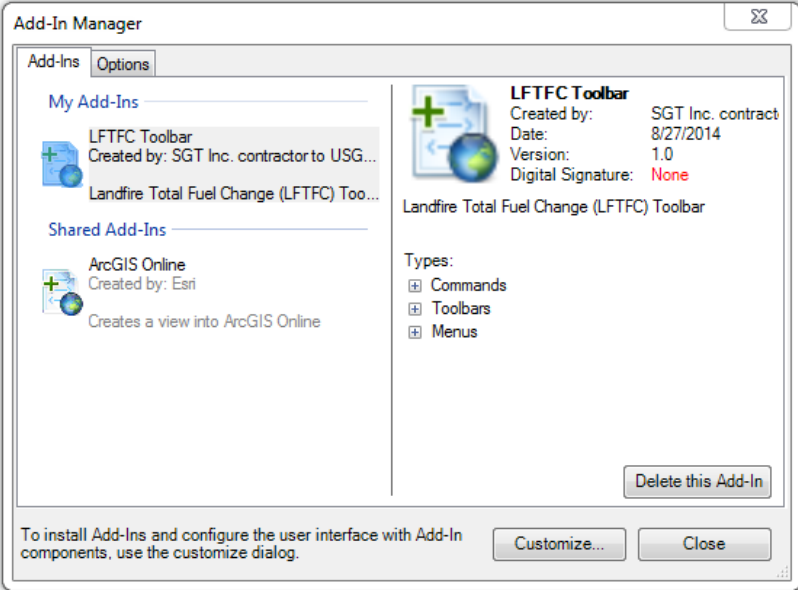

- c. Select "LFTFC Toolbar" located under "My Add-Ins"
- d. Click "Delete this Add-In"
- 2. Open "Windows Explorer"
	- a. Navigate to the "(C:)" directory
	- b. Delete the folder named "Landfire"
	- c. Close ArcMap. The next time you open ArcMap "LFTFC" toolbar should be gone.